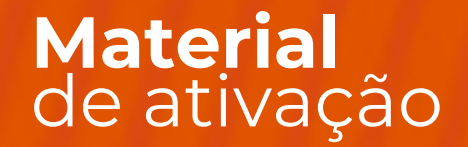

## niu / HBomax

 $\overline{\text{nil}}$   $\overline{\text{nil}}$ 

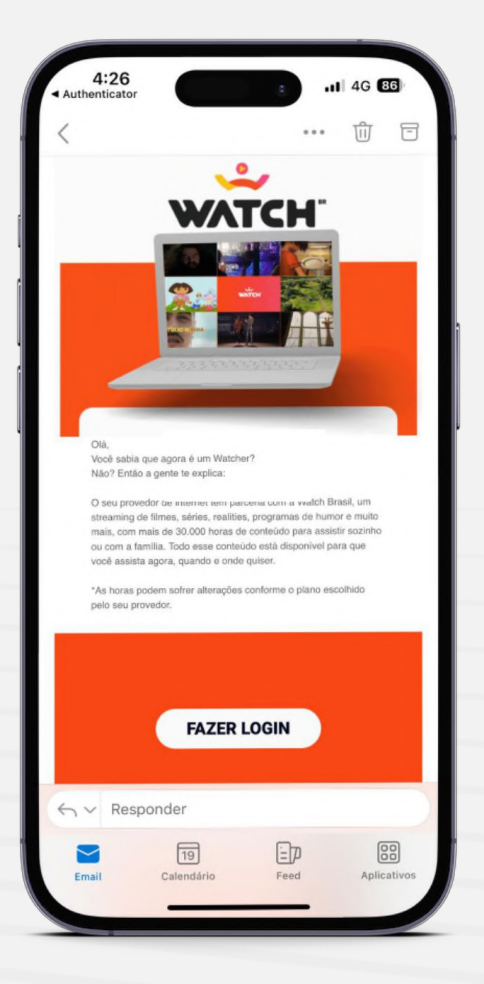

#### **Ativação do aplicativo**

O cliente receberá um e-mail de boas-vindas no e-mail cadastrado em nosso sistema, basta clicar no link para ser direcionado para o link exclusivo do Watch ®

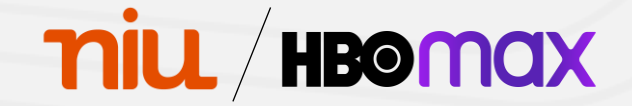

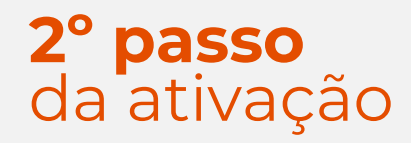

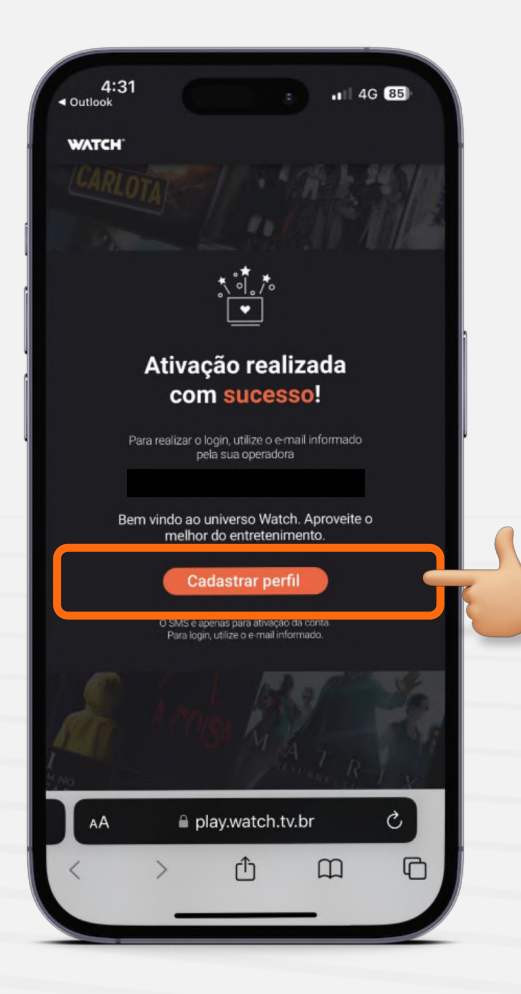

Ao ser direcionado para o site, clique na opção "Cadastrar perfil"

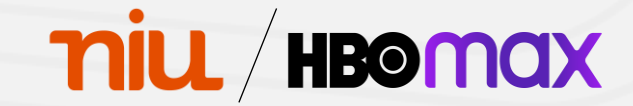

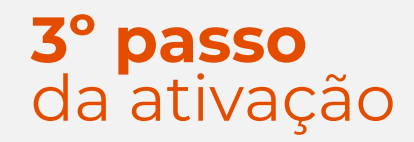

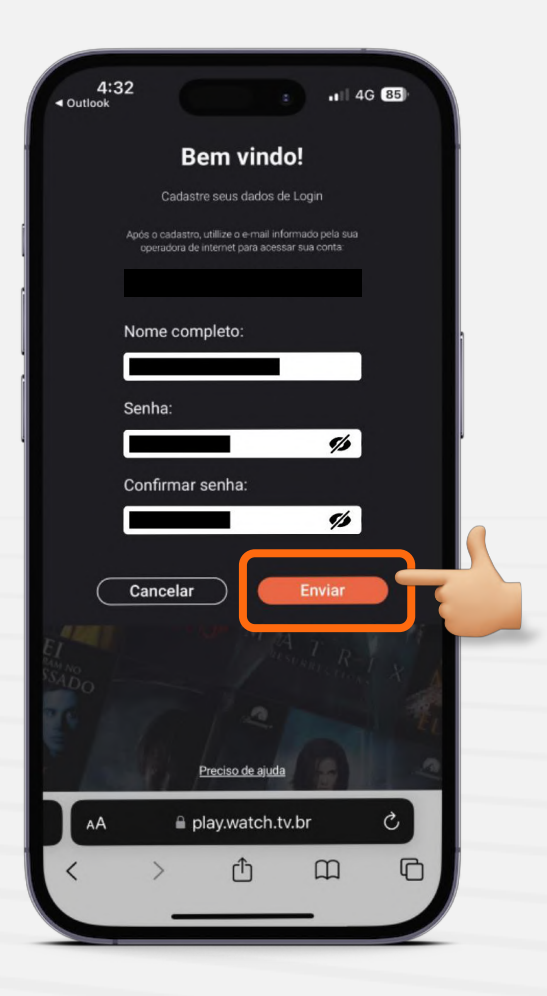

Preencha seu nome completo, crie uma senha para acesso e clique em "Enviar"

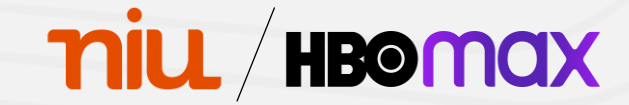

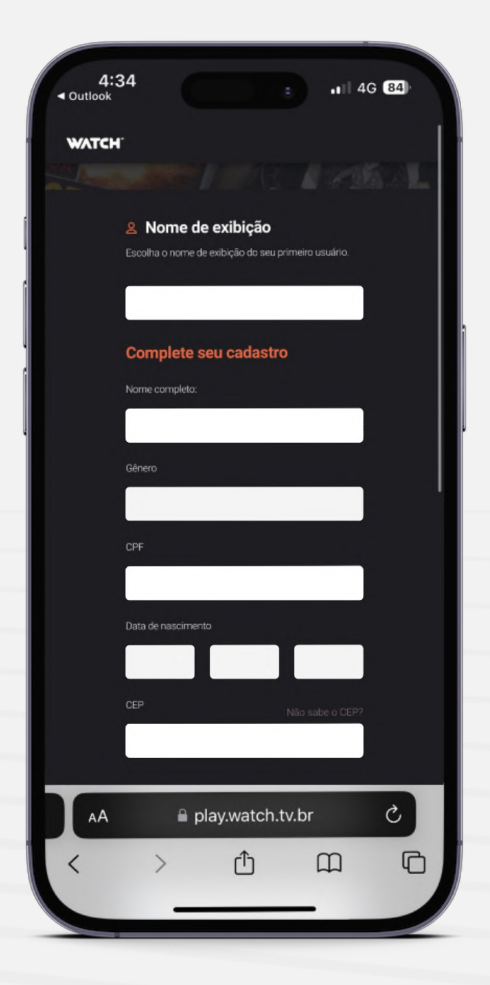

### **Ativação do aplicativo**

Preencha os demais dados pessoais solicitados pela plataforma

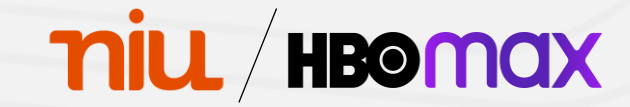

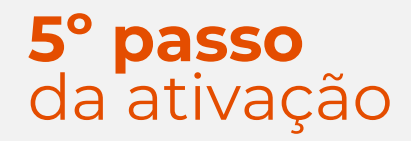

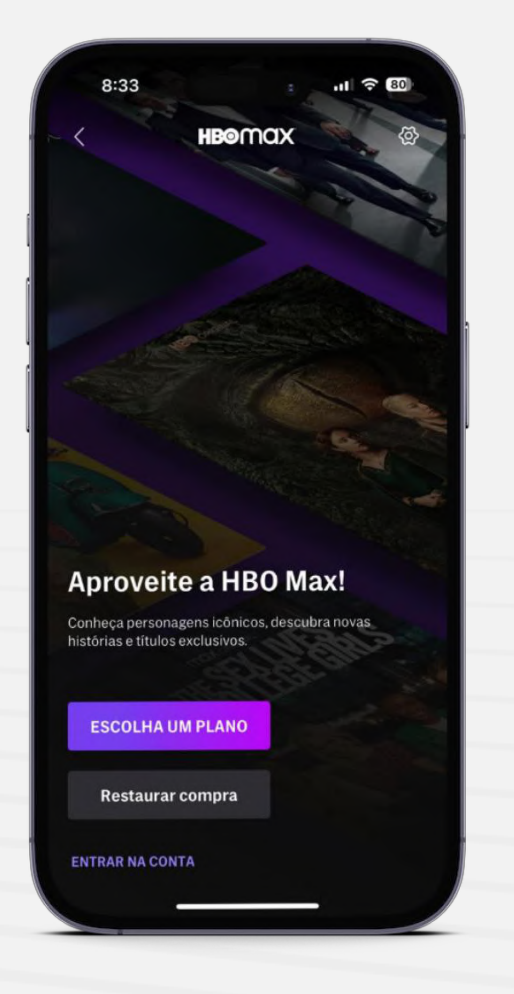

Acesse o aplicativo da HBO Max™ e clique em "Entrar na conta"

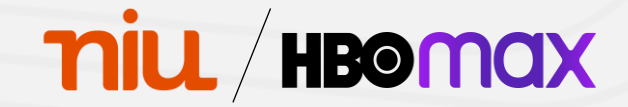

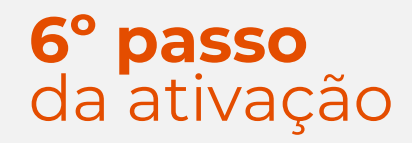

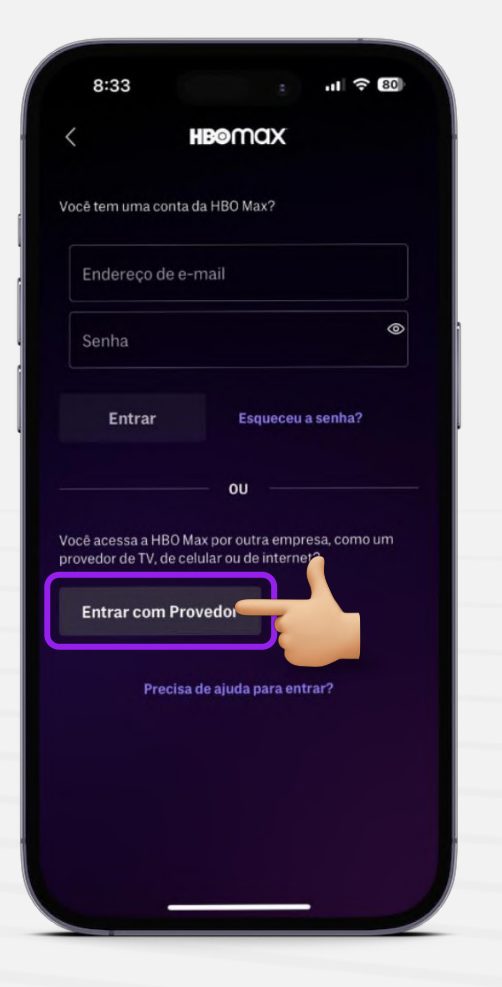

Na tela de login, selecione a opção "Entrar com Provedor"

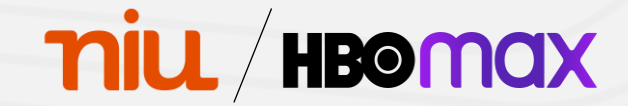

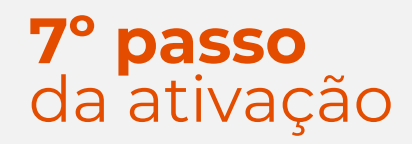

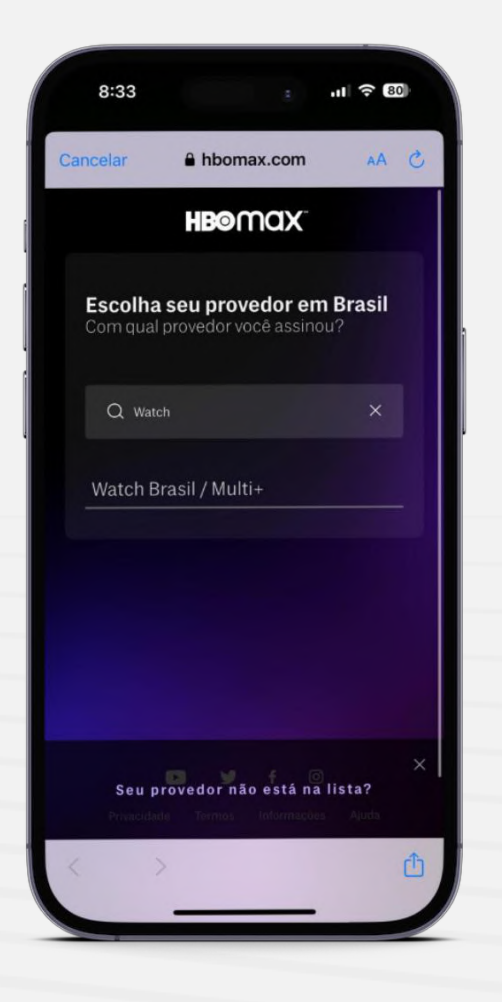

Após isso, procure por Watch no campo de busca

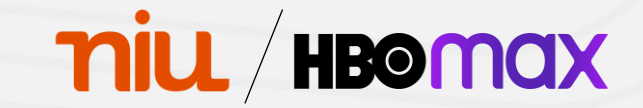

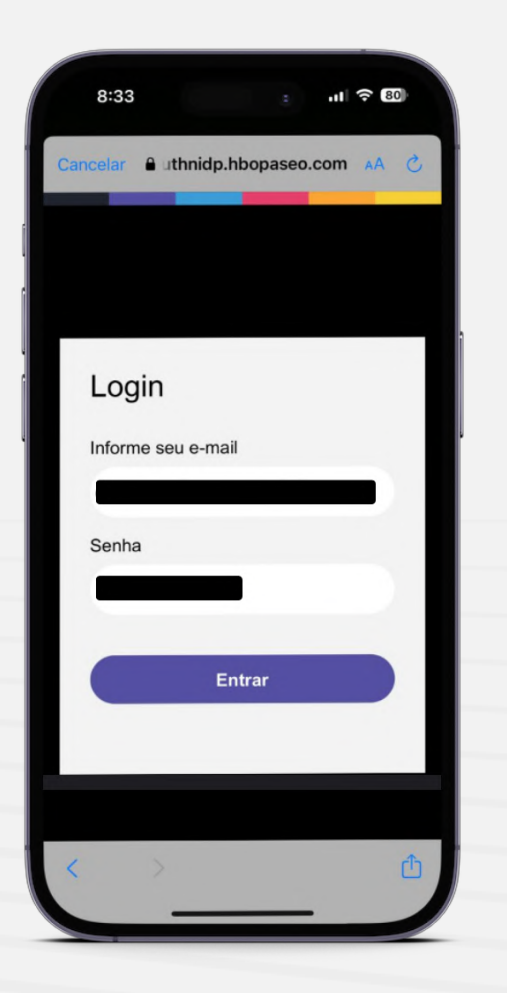

#### **Ativação do aplicativo**

Faça login utilizando o e-mail cadastrado em nosso sistema e a senha criada no **3º passo da ativação**

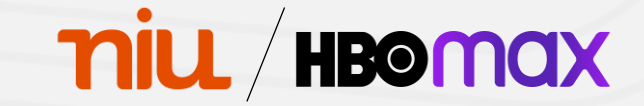

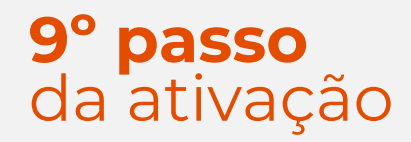

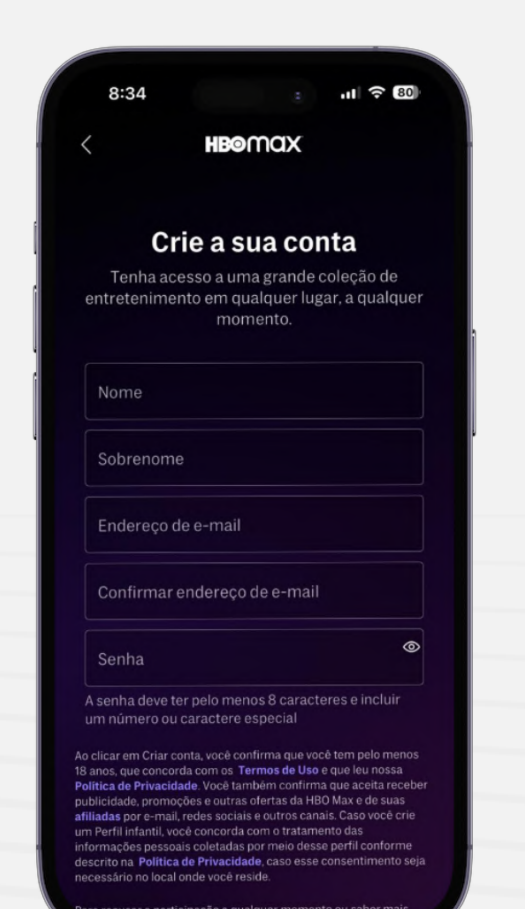

Crie sua conta preenchendo os dados solicitados

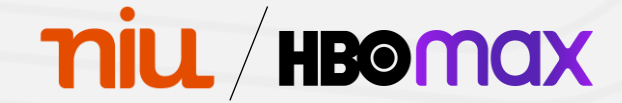

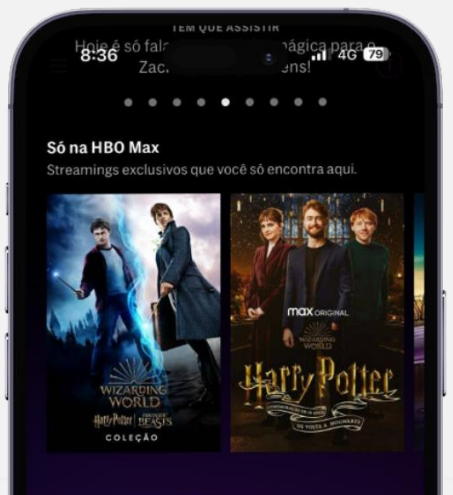

#### Novos episódios toda semana

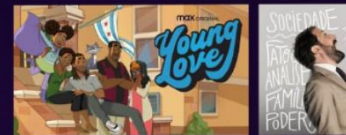

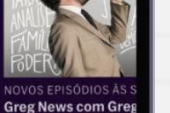

**Young Love** 

Acabaram de chegar

Doceubra noceae principais nov

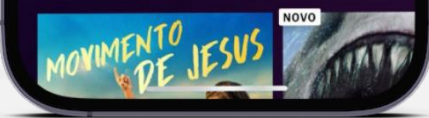

#### **Ativação do aplicativo**

Pronto! Agora você tem acesso ao HBO Max™

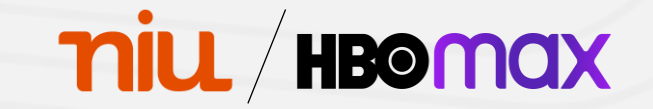

# HBOMQX

**Benefícios** Assinantes VIP HBO Max™

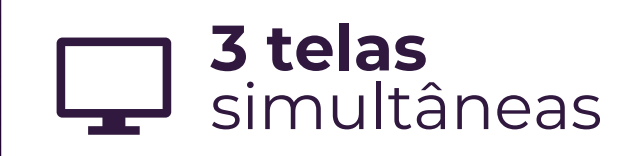

**HBO** 

AVES DE PRESA

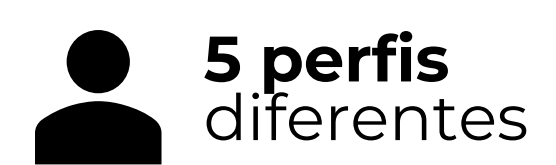

**HBO** 

GAME OF HRONES

niu diloha